# know thyself AS A VIRTUAL REALITY

## Create a Text Path with Bezier Spline in Unity

14 steps to prepare necessary files and create a moving string of 3D text in Unity

Scripts required: Bezier Spline, Spline walker array Scripts link: https://catlikecoding.com/unity/tutorials/curves-and-splines/ VIMEO link: https://vimeo.com/726391996

### Step by step (preparation):

- 1. Start by downloading the project files from Catlike Coding with this link, extract them, and put them in respective folders.
- 2. Ensure you have the Oculus Integration package (full instructions here).
- 3. Use the search bar in Unity to find the OVR Player Controller and drag it to the project hierarchy menu (skip steps 2 & 3 if it's already in your menu).
- 4. Set up your scene as desired, remember to include a camera if using for VR.
- 5. To prevent the camera from falling out of the scene, create a 3D plane and uncheck the mesh renderer option in the plane inspector. Size and position the plane as desired.

#### Step by step (create the path):

- 6. Create two empty game objects and a 3D text object (fig. 1); Rename them with descriptive titles and select reset in all of their transform menus (fig. 2).
- 7. In the text object's transform menu, reduce the scale to 0.1 or 0.01.
- 8. Select the empty game object you wish to use for the path. Click Add Component in the object inspector, select the Bezier Spline script (fig. 3).
- 9. Press F to create the line. Adjust the line by dragging the points. Add more points to the line by clicking add curve in the Bezier Spline menu (fig. 4).
- 10. Next, select the empty game object reserved for the Spline walker array and select the appropriate script in the object inspector.
- 11. Click and drag the path game object from the hierarchy menu to the Spline field in the Spline walker array script menu (fig. 5).
- 12. Also in the Spline walker array script menu, enter a numerical value for the movement duration (this can be adjusted later) and change the mode to loop.
- 13. Click and drag the 3D text object from the hierarchy menu to the selector field in the Spline walker array script menu.
- 14. Click the play button at the top of the window to see the animation. Adjust the text appearance under text mesh in the 3D text object inspector as desired.

|           | Copy<br>Paste                         |               |                    |    |
|-----------|---------------------------------------|---------------|--------------------|----|
|           | Rename<br>Duplicate<br><b>Delete</b>  |               |                    |    |
|           | Select Children<br>Select Prefab Root |               |                    |    |
|           | <b>Create Empty</b>                   |               |                    |    |
|           | 3D Object                             | $\rightarrow$ | Cube               |    |
|           | 2D Object                             | $\rightarrow$ | Sphere             |    |
|           | <b>Effects</b>                        | $\rightarrow$ | Capsule            |    |
|           | Light                                 | $\rightarrow$ | Cylinder           |    |
|           | Audio                                 | $\,$          | Plane              |    |
|           | Video                                 | $\rightarrow$ | Quad               | le |
|           | UI                                    | $\rightarrow$ | Text - TextMeshPro |    |
|           | <b>Create Other</b>                   | $\rightarrow$ | Ragdoll            |    |
|           | Volume                                | $\,>\,$       | <b>Terrain</b>     |    |
|           | Camera                                |               | <b>Tree</b>        |    |
| toUpgrade |                                       |               | <b>Wind Zone</b>   |    |
|           |                                       | Loc.          | 3D Text            |    |
|           |                                       |               |                    |    |

Fig. 1 Creating 3D text object

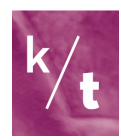

| Transform |                |                |  |  |
|-----------|----------------|----------------|--|--|
| Position  | $X - 1$        | Reset          |  |  |
| Rotation  | X <sub>0</sub> | Move to Front  |  |  |
| Scale     | X <sub>1</sub> | Move to Back   |  |  |
|           |                | Conv Component |  |  |

Fig. 2

Resetting game objects and 3D text object

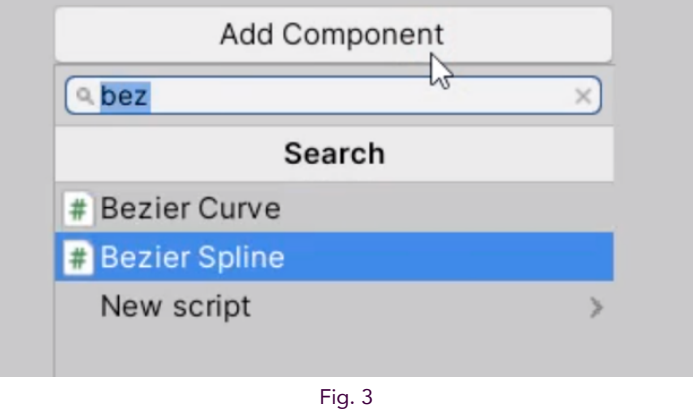

Adding Bezier Spline script to the empty game object

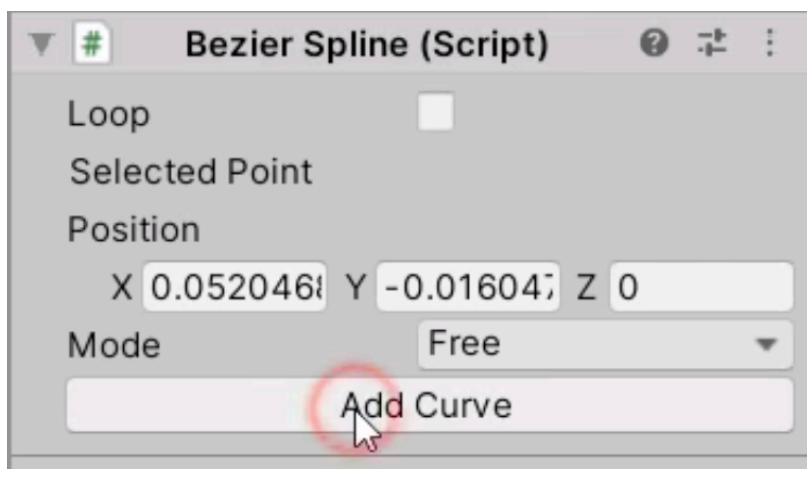

Fig. 4 Adding more points to the line

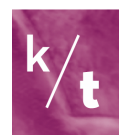

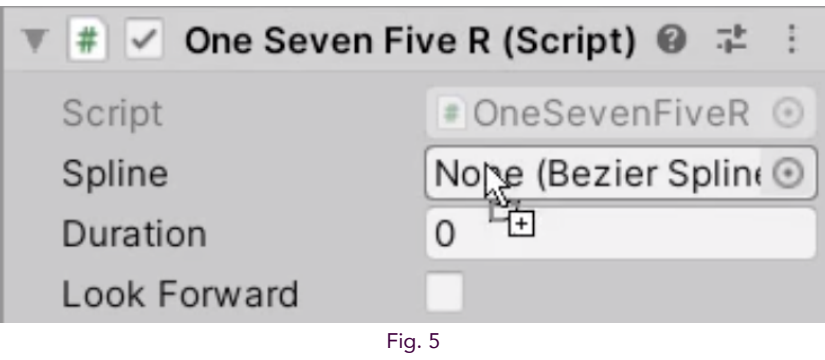

Dragging the path object to the Spline field

# Note:

- If text is appearing lo-res, try increasing the font size in the 3D text object's text mesh menu and decreasing character size or the scale in the transform menu.
- The moving text being displayed can be edited by opening the Spline walker array script and editing the string sentence comment. See video instructions

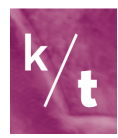